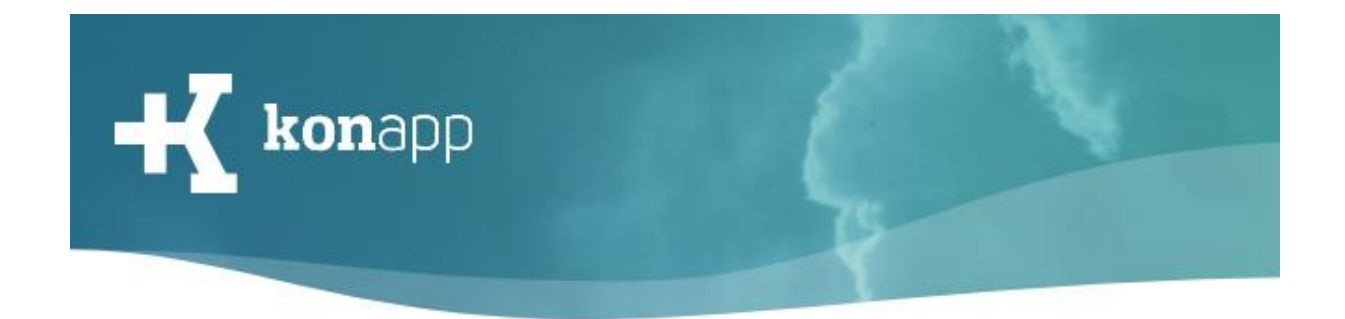

# **Interaktionen im Verwaltungsportal**

Herzlich willkommen bei der KonApp! Mit dieser Kurzanleitung möchten wir Sie mit den Interaktionsmöglichkeiten in einer Gruppe über das Verwaltungsportal vertraut machen.

Das Posten von Nachrichten ist auch in der App möglich.

Einzelchats zwischen Teilnehmenden und Gruppenleitung können im Verwaltungsportal und in der App genutzt werden.

Das Erstellen von Aufgaben, Umfragen und Terminen ist **nur** im Verwaltungsportal möglich.

Die Anleitung umfasst folgende Abschnitte:

- [Nachrichten](#page-0-0)
- [Aufgaben](#page-3-0)
- [Umfragen](#page-4-0)
- [Termine](#page-5-0)
- [Unterhaltungen](#page-6-0)

#### <span id="page-0-0"></span>**Nachrichten erstellen**

- 1. Loggen Sie sich au[f www.konapp.de](http://www.konapp.de/) ein.
- 2. Wechseln Sie in den Bereich "**Feed**" Ihrer Gruppe.
- 3. Klicken Sie auf "**Neue Nachricht**", um eine neue Textnachricht, ein Bild, ein Video, ein Dokument oder eine Bibelstelle in die Gruppe zu posten.
- 4. Befüllen Sie die Felder. Für Bibelstellen folgt eine genauere Beschreibung.
- 5. Optional: Wählen Sie einen Zeitpunkt für die **Veröffentlichung** des Beitrags. Die Nachricht erscheint dann zum angegebenen Zeitpunkt in der Gruppe.

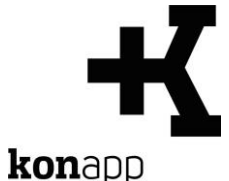

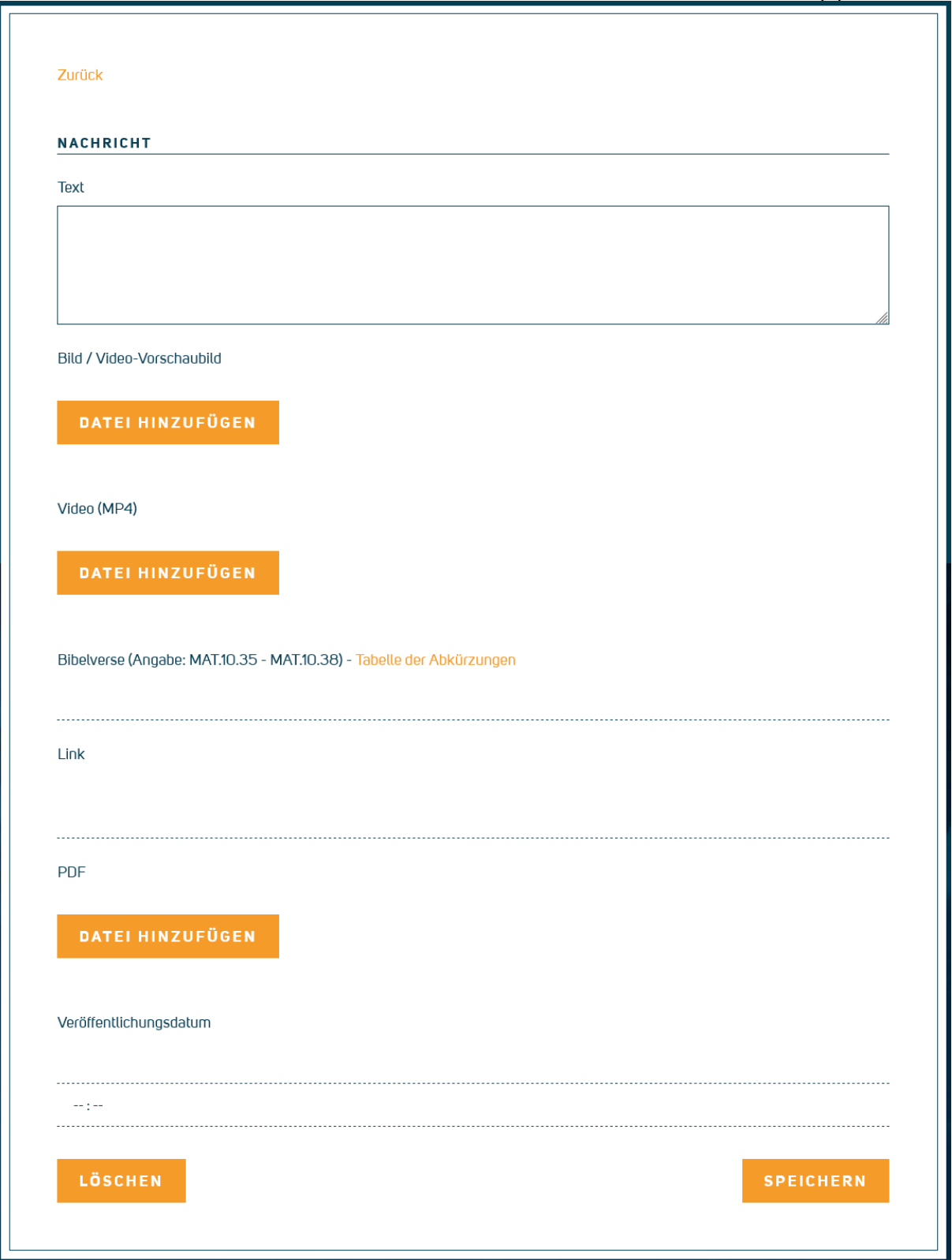

6. **Bibeltexte einbinden:** Sie können über das Feld "Bibelverse" Bibeltext der Basis Bibel in Ihre Beiträge einbinden. Der Bibeltext wird im Gruppenfeed der App als Vorschau angezeigt. Die Vorschau ist mit der Bibel verlinkt und durch antippen

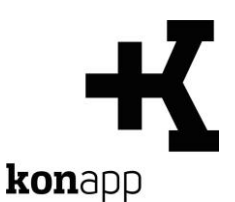

des Bibeltext wechselt man in Ansicht des entsprechenden Kapitels der Bibel. Die Eingabe der Bibelstellen folgt dabei folgendem Schema: **BUCH.KAPITEL.VERS**

wobei das Buch mit folgendem Code abgekürzt wird (z.B.: GEN.1.1):

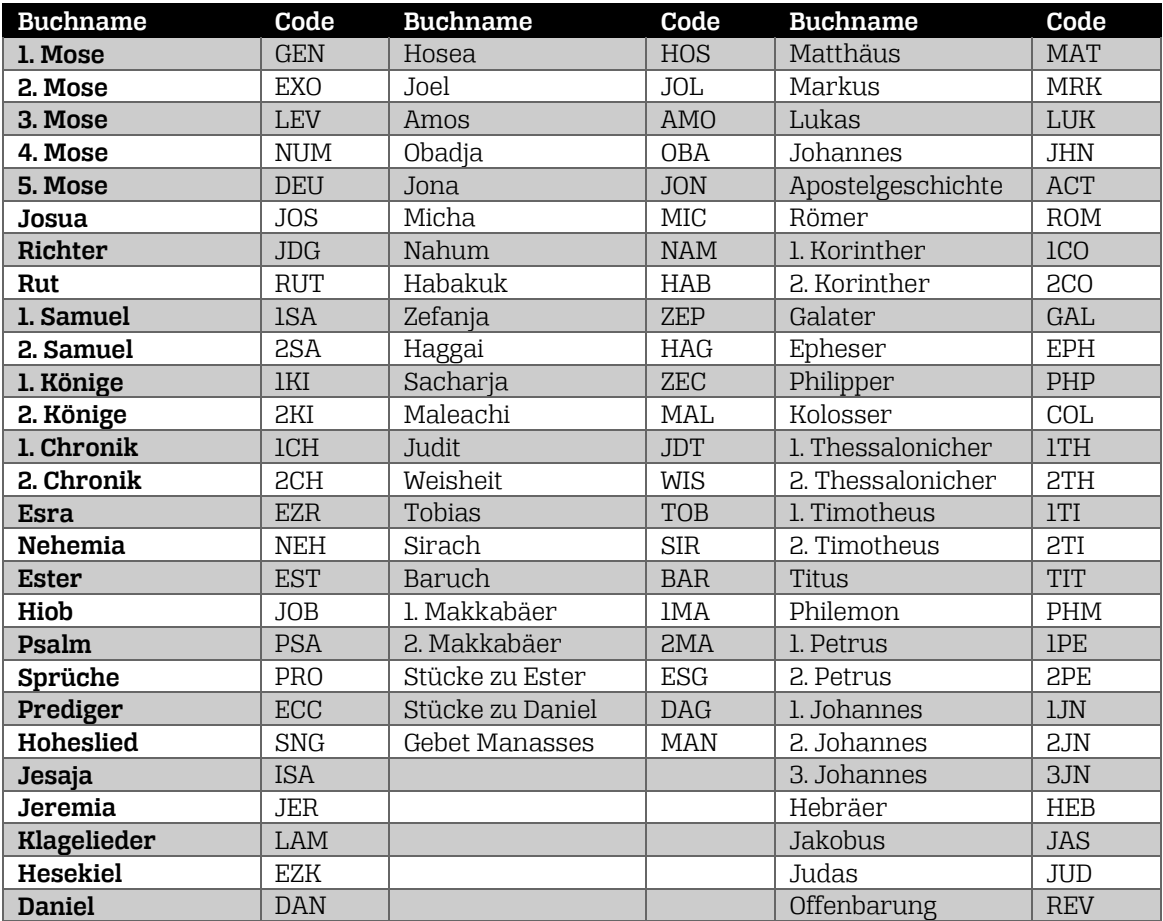

#### **Feed:**

Alle Nachrichten einer Gruppe sehen Sie im Verwaltungsportal im Bereich "Feed".

Als Gruppenleitung sind Sie berechtigt die Interaktion zu moderieren. Dies bedeutet, dass Sie Beiträge der Teilnehmenden löschen können.

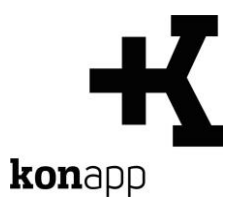

# <span id="page-3-0"></span>**Aufgaben erstellen**

Die KonApp bietet Aufgaben und Umfragen als partizipative Elemente. Aufgaben und Umfragen werden in der App im Gruppenfeed angezeigt.

- 1. Wechseln Sie in den Bereich "**Aufgaben**".
- 2. Klicken Sie auf "**Neue Aufgabe**".
- 3. Geben Sie eine Aufgabenstellung ein.

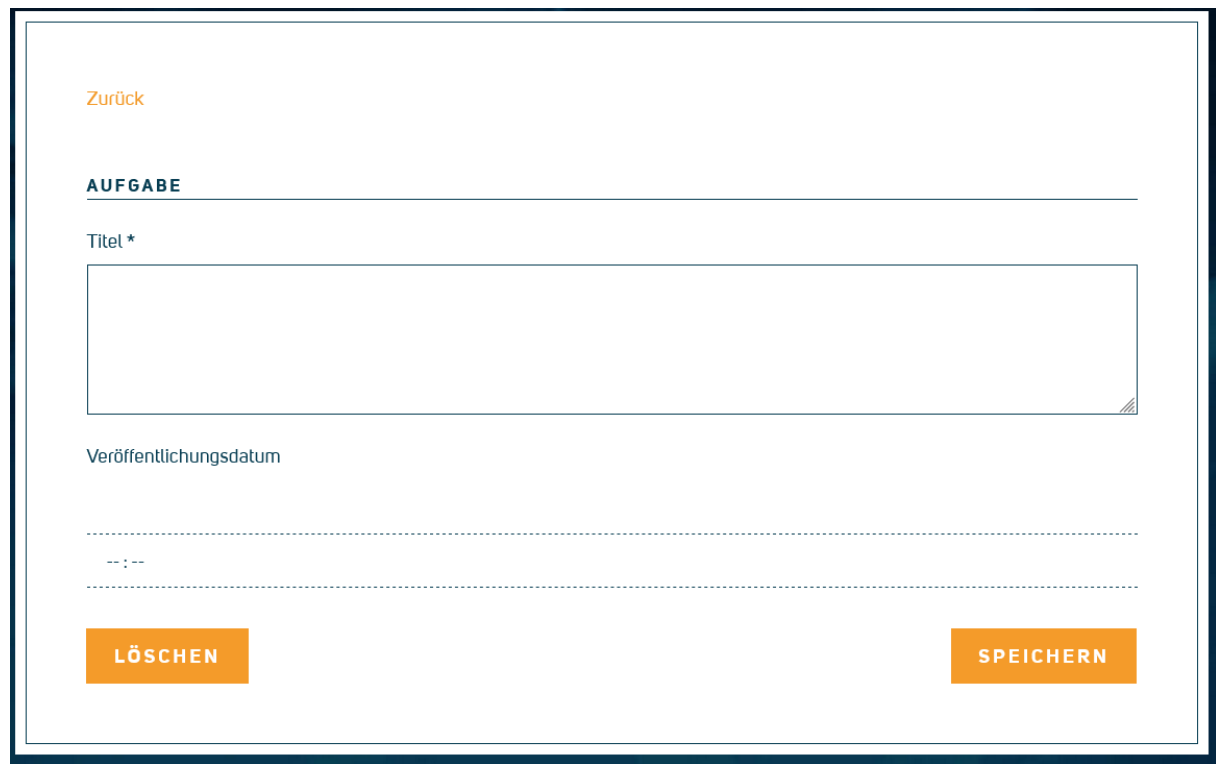

4. Optional: Wählen Sie einen Zeitpunkt für die **Veröffentlichung** des Beitrags. Die Aufgabe erscheint dann zum angegebenen Zeitpunkt in der Gruppe.

In der Aufgabenübersicht sehen Sie alle Aufgaben aufgelistet. Sie können dort die Aufgaben bearbeiten und die Antworten ansehen.

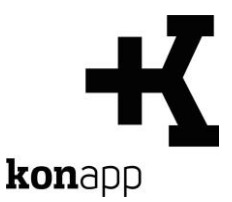

# <span id="page-4-0"></span>**Umfragen erstellen**

Mit den Single-Choice-Umfragen können mit der KonApp einfache Abstimmungen in der Gruppe vorgenommen werden.

- 1. Wechseln Sie in den Bereich "**Umfragen**".
- 2. Klicken Sie auf "**Neue Umfrage**".
- 3. Geben Sie eine Frage und Antwortmöglichkeiten ein. Trennen Sie die Antwortoptionen durch einen Zeilenumbruch.

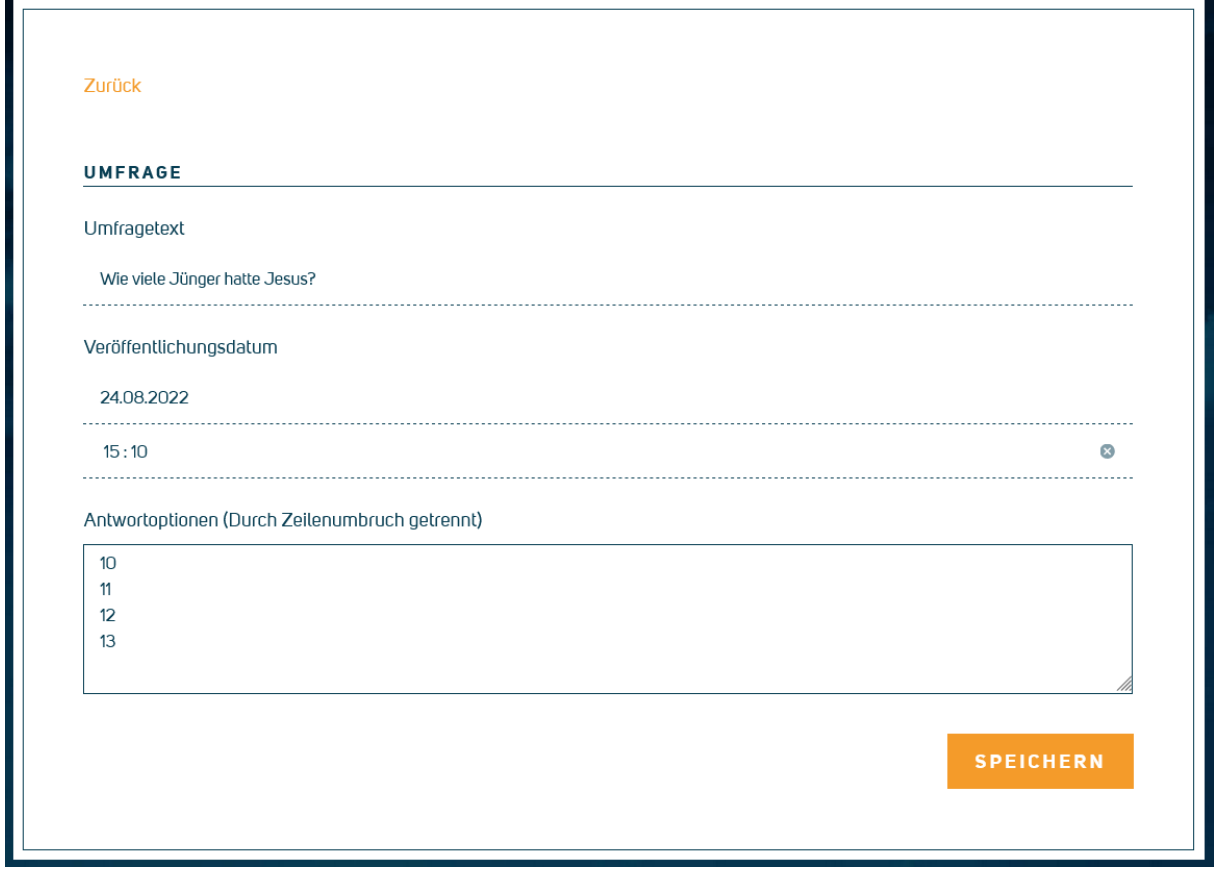

4. Optional: Wählen Sie einen Zeitpunkt für die **Veröffentlichung** des Beitrags. Die Umfrage erscheint dann zum angegebenen Zeitpunkt in der Gruppe.

In der Umfrageübersicht sehen Sie alle Umfragen aufgelistet. Sie können dort die Umfragen bearbeiten und die Antworten ansehen.

Die Antworten werden anonymisiert ausgegeben.

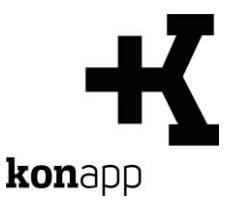

#### <span id="page-5-0"></span>**Termine anlegen**

Unter "Termine" können Sie Termine für die Gruppe anlegen. Die Termine werden in der App im Bereich Termine angezeigt und können dort auch in einem Kalender dargestellt werden.

- 1. Wechseln Sie in den Bereich "**Termine**".
- 2. Klicken Sie auf "**Neuer Termin**".
- 3. Geben Sie Titel und Datum Ihres Termins an. Sie können optional auch eine Erinnerung einstellen. Die Teilnehmenden werden dann über eine Push-Meldung an den Termin erinnert. Geben Sie für die Erinnerung die Anzahl der Minuten an, wie viel früher die Teilnehmenden erinnert werden sollen.

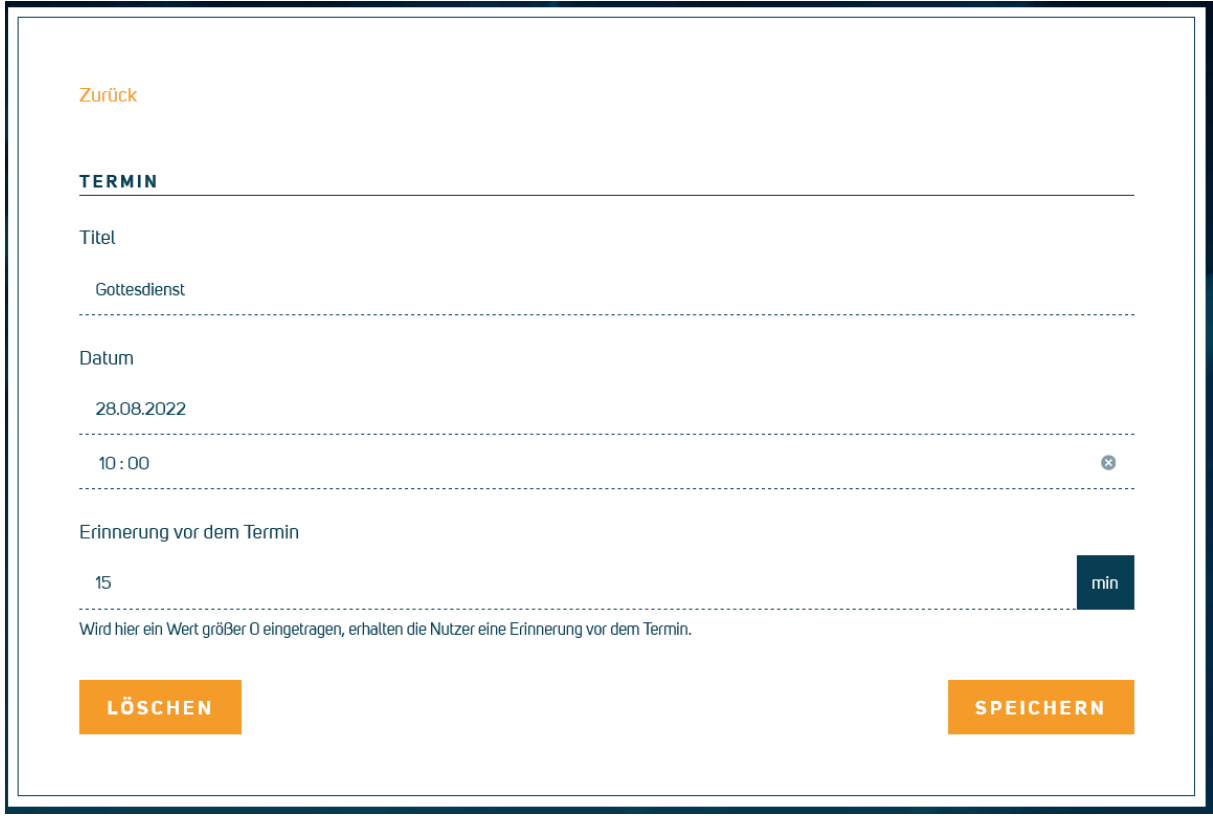

In der Terminübersicht sehen Sie im Verwaltungsportal alle Termine, die bevorstehen. Abgelaufene Termine finden Sie im Bereich "Vergangene Termine".

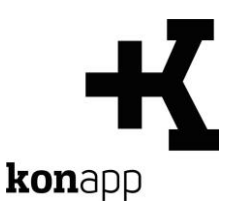

### <span id="page-6-0"></span>**Unterhaltungen**

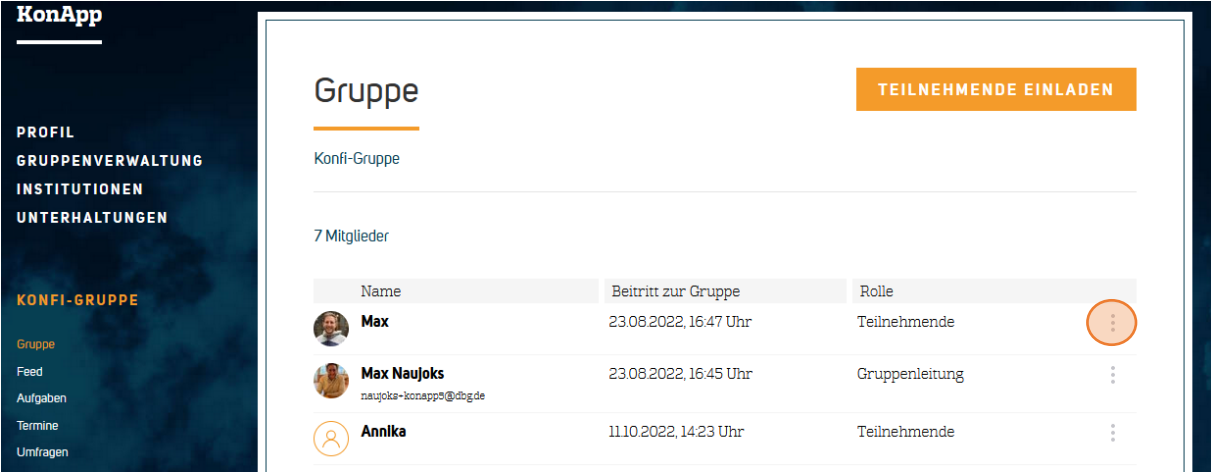

- 1. In der Übersicht Ihrer "**Gruppe**" sehen Sie alle Mitglieder. Um eine direkte Unterhaltung mit einem Mitglied zu beginnen, öffnen Sie das Dreipunkt-Menü in der Zeile des Mitglieds.
- 2. Wählen Sie "Nachricht schreiben" aus. Dann öffnet sich die Unterhaltung mit dem Teilnehmenden.

# Unterhaltung mit Max

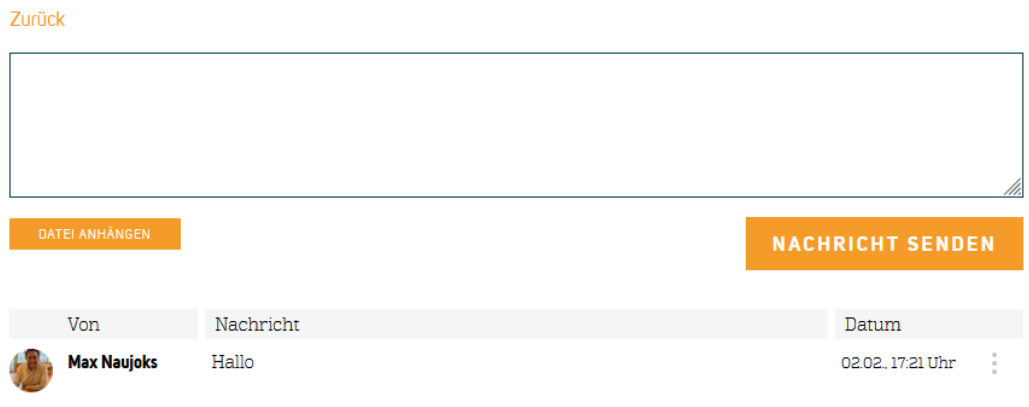

Im Textfeld können Sie Nachrichten eingeben und diese über den Button "Nachricht senden" verschicken. Über den Buttoen "Datei anhängen" können Sie Fotos und PDFs versendet werden.

Versendete Nachrichten können von Ihnen gelöscht werden.

Wenn Sie in den Bereich Unterhaltungen wechseln, sehen Sie alle Unterhaltungen, die Sie mit Teilnehmenden (egal aus welcher Gruppe) führen. Abgeschlossene Unterhaltungen können dort gelöscht werden.

Stand: 10.05.2023

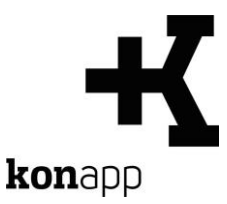

# **Kontakt**

Informationen zur KonApp finden Sie unter **<https://www.konapp.de/>**.

Sie haben keinen Zugang für das Verwaltungsportal? Registrieren Sie sich einfach unter **<https://www.konapp.de/informationen/starten/Registrierung.html>**

Sie haben noch Fragen? Wir helfen Ihnen gerne! Kontaktieren Sie uns unter **<https://www.konapp.de/kontakt.html>**.

# **Download**

Die App für das **iPhone** finden Sie im Apple App Store unter **<https://apps.apple.com/us/app/konapp-die-app-f%C3%BCr-konfis/id1163238745?l=de&ls=1>**

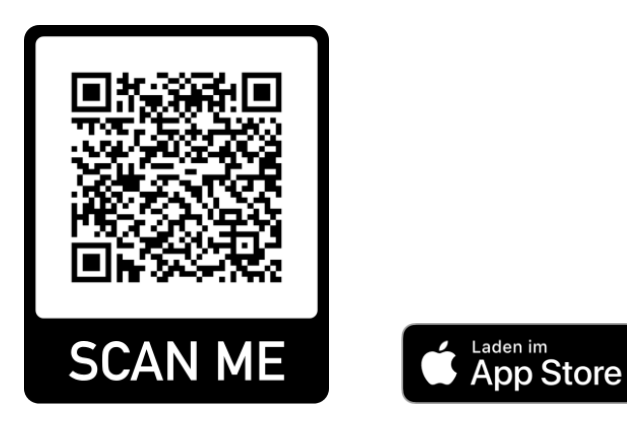

Die App für **Android** können Sie im Google Play Store herunterladen unter **<https://play.google.com/store/apps/details?id=dbg.de.konapp>**

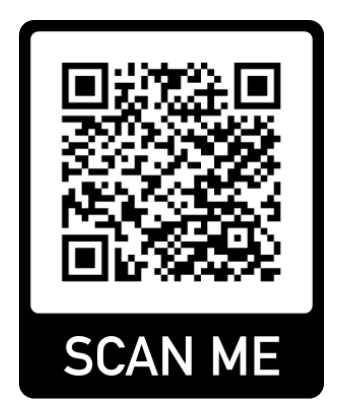

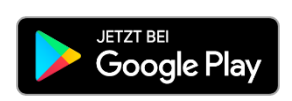